## **Signing Up for ClickPay through the Allied Portal**

## **IMPORTANT!** You **MUST** have a unique **EMAIL ADDRESS** to create your **PASSWORD**!

Before starting, do the following:

- 1. Create a password for the new Hillsboro Windsor (HW) website.
- 2. Write down your Hillsboro Windsor account number. If you don't know your HW account number,
	- a. it's 164 plus your unit number. (ex.  $164 \_$   $\_$  ) and
	- b. it's also available on the Allied Portal website.
- 3. Once you're logged in to the Allied Portal, click the menu  $(\equiv)$  in the upper left. Then, click Account Settings. (Your account number displays in the upper left of the page.)
- 4. How to access the Allied Portal website:
	- a. Click Owners Only on the HW website, or
	- b. Click here[: https://owner.topssoft.com/AlliedPropertyGroup/Account/Login](https://owner.topssoft.com/AlliedPropertyGroup/Account/Login)

**IMPORTANT!** ClickPay payments settle in 3 days. Then, the Allied Portal is updated. Your Allied account will show you owe the money until your payment settles and the Allied Portal is updated.

Login to the HW website and click Owners Only. For help, email [dfowlerjr@aol.com.](mailto:dfowlerjr@aol.com)

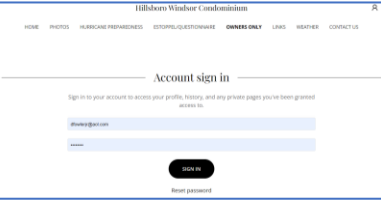

Click the ALLIED PROPERTY GROUP PORTAL button.

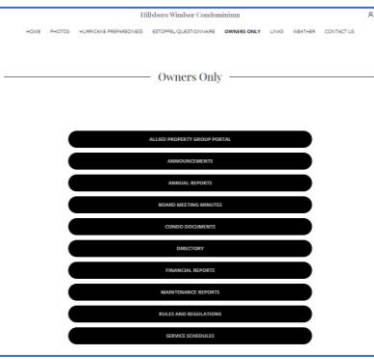

Login to the Allied Portal. If you don't have a login, click Forgot Password.

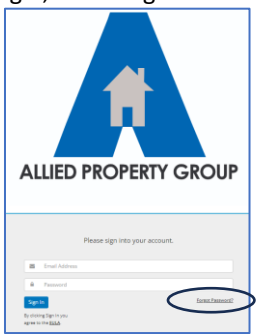

Once you're logged in, on the next page, click the green Make Payment button to setup ClickPay.

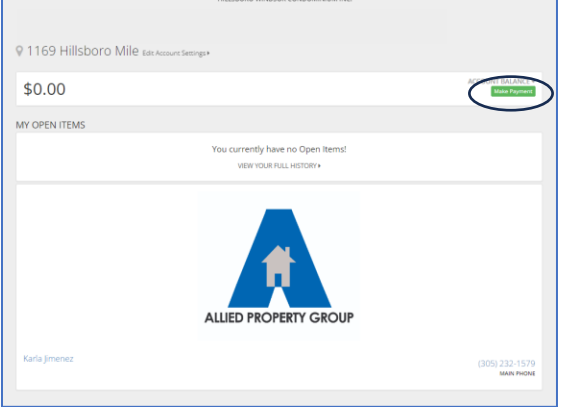

If you have not already registered, click the Register Here link below the Login button.

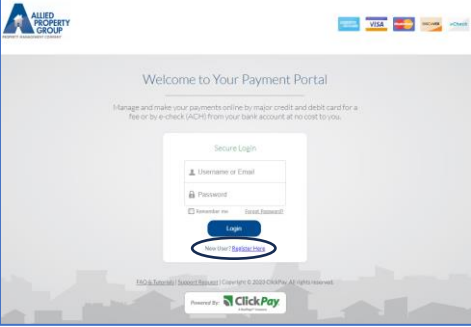

Enter Building Number (1169), Zip Code (33062) and click the Search button.

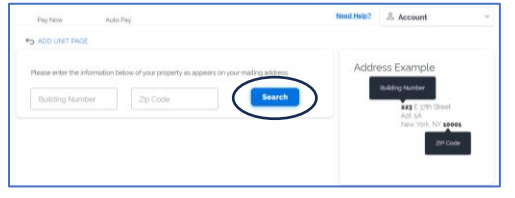

Find our building and click Select.

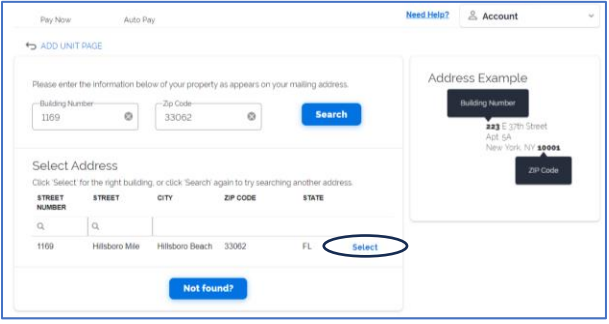

Enter your account number. (164\_ \_ \_) Find your APT (unit) number and click Select. Use the numbers at the bottom for more apartments.

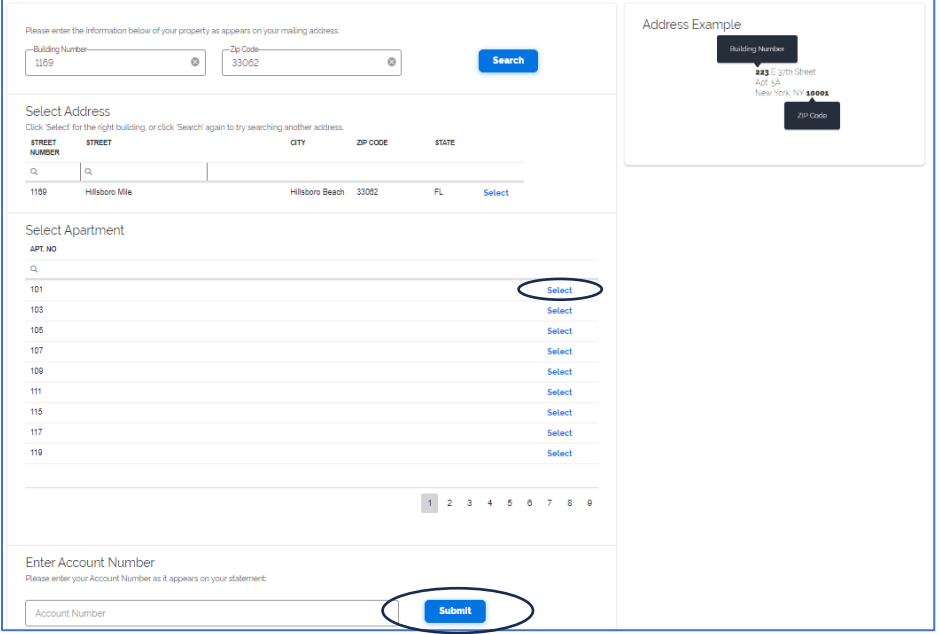

Enter your account number as the Token and click the OK button.

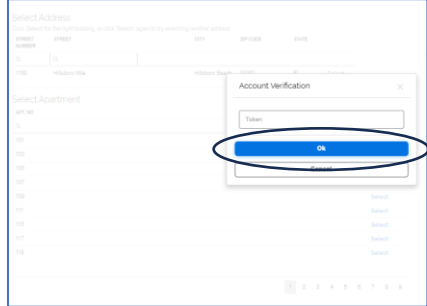

To confirm your selection, click Add. To register another unit, click Add Unit.

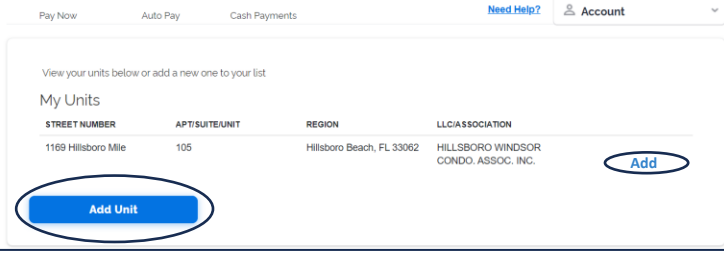

To confirm your selection, click Yes. If this is not your unit, click No.

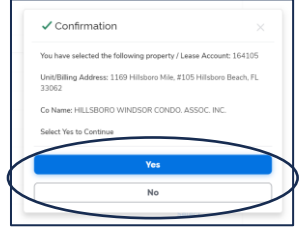